# АСТРАХАНСКИЙ ГОСУДАРСТВЕННЫЙ ТЕХНИЧЕСКИЙ УНИВЕРСИТЕТ

Институт информационных технологий и коммуникаций

Автор**:** Кригер Л**.**С**.** 

Методическое пособие

Работа в **NeoOffice** 

Астрахань **2010**

# Оглавление

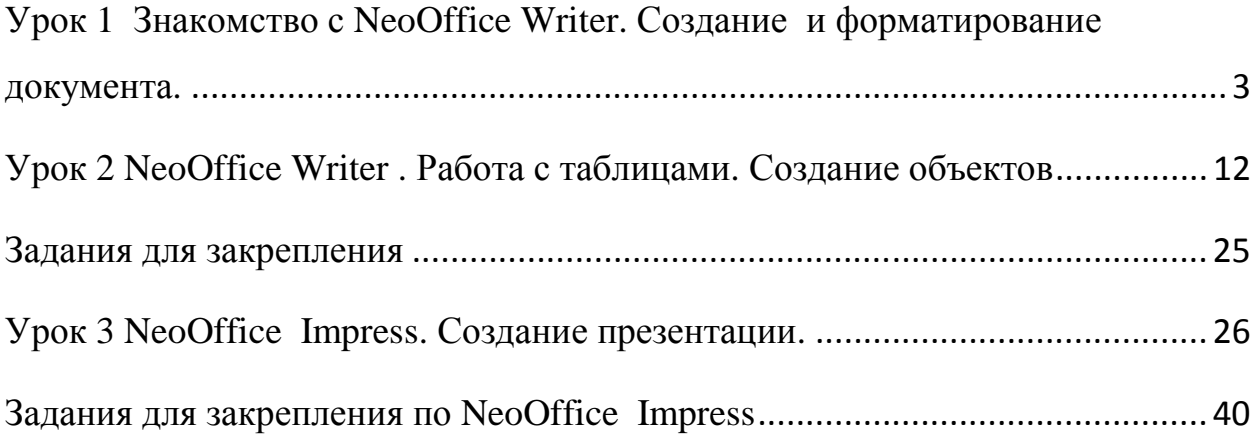

# Урок **1** Знакомство с **NeoOffice Writer.** Созданиеи форматирование документа**.**

Текстовый процессор - это прикладное программное обеспечение, которое позволяет создавать, редактировать, форматировать, сохранять и распечатывать документы.

### Запуск программы

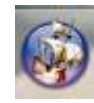

- 1. Выберите на панели Dock ярлык программы NeoOffice .
- 2. В основном меню NeoOffice выберите команду Текстовый документ.

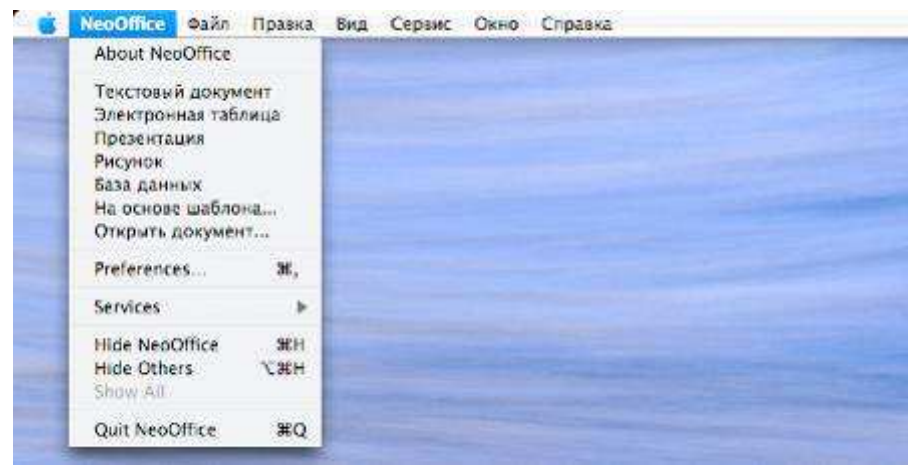

# Графический интерфейс программы

Графический интерфейс программы позволяет осуществлять взаимодействие человека с компьютером в форме диалога с использованием окон, меню и элементов управления (диалоговых панелей, кнопок и т.д.)

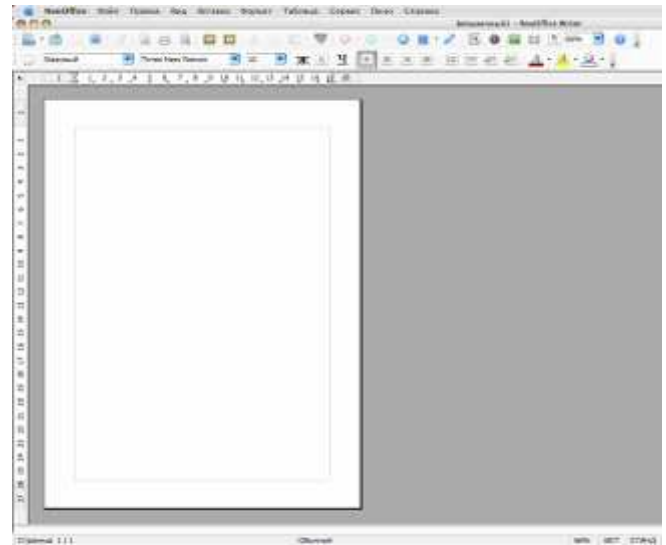

#### Правила набора текста

Правило **1.** Текст вводится в позицию текстового курсора.

Правило **2.** Текстовый курсор перемещается только в рамках введенного текста.

Правило **3.** Текстовый курсор автоматически переводится на новую строку, если предыдущая строка заполнена.

Правило **4.** Для создания нового абзаца нажмите клавишу Enter. При этом в документе появится пустой абзац, не содержащий пока ни одного символа.

Правило **5.** Для того, чтобы разбить один абзац на два, поместите курсор в точку разбиения и нажмите клавишу Enter. Для того, чтобы объединить два соседних абзаца в один, поместите курсор в самый конец первого абзаца и нажмите клавишу Delete.

Правило **6.** При вводе текста полезно использовать режим отображения непечатных символов. К таким символам относят знаки конца абзаца, пробела, табуляции и некоторые другие. Эти символы не выводятся на принтер при печати документа, однако они позволяют более наглядно видеть структуру текста. Для включения режима показа

непечатаемых символов используйте клавиши Ctrl+Shift+\* или Непечатаемые **П** символы панели инструментов Стандартная.

Правило **7.** При наборе текста клавиша Пробел используется только для разделения слов, но не для выравнивания текста.

Правило **8.** Пробел обязателен после любого знака препинания; перед знаком препинания пробел не ставится. Знак «дефис» ставится без пробелов, например: темно-синий. Знак «тире», или как его называют «длинное тире», ставится при помощи сочетания клавиш Ctrl+Alt+«серый минус» и отделяется пробелами с двух сторон, например, «следующий этап — редактирование». Слова, заключенные в кавычки или скобки, не должны отделяться от них пробелами, например «ИКТ в системе образования».

Правило **8.** Для ввода римских цифр используются прописные латинские буквы I, V, X, L, C и т. д., например «в середине XV века».

#### Правила оформления заголовковиподзаголовков

- 1. Заголовки располагаются по центру или по левому краю строки.
- 2. Выполняются прописными буквами.
- 3. В конце заголовка знаки препинания не ставят (кроме вопросительного и восклицательного).
- 4. Переносы в заголовках не допускаются.
- 5. Короткие заголовки (менее 15 знаков) пишутся вразрядку.
- 6. Большие заголовки, имеющие более 40 знаков и пробелов, выполняют в несколько строк, при этом каждая строка должна по возможности иметь смысловое значение. Текст большого заголовка выполняют через один интервал.
- 7. При выполнении текста через 1,5 интервала от заголовка до текста делают 3 интервала; при выполнении текста через 2 интервала от заголовка до текста отступают 4 интервала.
- 8. Нельзя писать заголовок в конце страницы , если на ней не умещаются три строки идущего за заголовком текста. В таком случае весь текст с заголовком переносят на следующую страницу .
- 9. Если на одной странице пишут несколько коротких текстов с заголовками, то от последней строки текста до следующего заголовка делают интервал в два раза больший, чем в основном тексте. Например, если в тексте между строками 2 интервала, то до следующего заголовка — 4.
- 10. Подзаголовки выполняются с прописной буквы, отделяя от текста дополнительным интервалом. Например, если от заголовка до подзаголовка 2 интервала, то от подзаголовка до текста 3 интервала.

## Перемещение в документе

Окно документа часто недостаточно велико, чтобы отобразить все содержимое документа. Для того, чтобы просмотреть многостраничный документ, используют «бегунок».

Переходы осуществляются с помощью окна навигации:

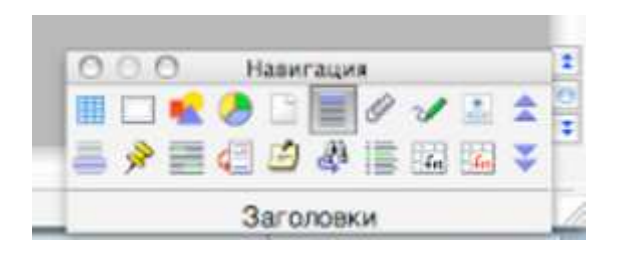

#### Правила редактирования текста

Для выделения текста, в том числе элементов, не расположенных в непосредственной близости друг от друга, можно использовать как мышь, так и клавиатуру. Например, можно выделить абзац на первой странице и предложение на третьей.

#### Для выделения

- слова дважды щелкните слово левой кнопкой мыши;
- строки переместите указатель мыши к левому краю строки, а затем щелкните левой кнопкой мыши;
- абзаца переместите указатель мыши к левому краю абзаца так, чтобы он принял вид стрелки, а затем трижды щелкнуть абзац;
- нескольких абзацев переместите указатель к левому краю абзаца так, чтобы он принял вид стрелки, а затем перетащите указатель мыши вверх или вниз;
- большого блока текста щелкните начало фрагмента, прокрутите документ до конца нужного фрагмента, а затем щелкните его, удерживая нажатой клавишу **Shift**;
- всего документа переместите указатель мыши к левому краю текста документа так, чтобы он принял вид стрелки, а затем трижды щелкните левой кнопкой.
- Нередко возникает необходимость изменить текст: сократить, добавить, переместить часть текста. Для того чтобы вставить фрагмент текста из буфера обмена, достаточно установить курсор в нужное место текста и в меню Правка щелкнуть команду Вставить.

### Для удаления

• одного символа установите курсор после символа и нажмите клавишу **Backspace**. Если необходимо удалить символ перед курсором, нажмите клавишу **Delete**;

- слова выделите его и нажмите клавишу **Delete**. Для замены одного слова другим необходимо дважды щелкнуть левой кнопкой мыши слово и вместо него набрать новое;
- части текста достаточно выделить текст и нажать клавишу **Delete** или в меню Правка щелкнуть команду Вырезать.

### Перемещение текста

Перестановка текста с использованием команд меню Правка:

- 1. Выделить часть текста;
- 2. В меню Правка щелкнуть Вырезать;
- 3. Установить курсор в место предполагаемого размещения текста;
- 4. В меню Правка щелкнуть команду Вставить.

## Перестановка текста перетаскиванием**:**

- 1. Выделить часть текста;
- 2. Щелкнуть выделенный фрагмент левой кнопкой мыши и , не отпуская ее, переместить текст;
- 3. Отпустить кнопку мыши.

### Проверка правописания

Создавая свои текстовые документы, вы можете допустить грамматические ошибки. При подготовке текста на компьютере есть возможность исправлять ошибки и редактировать текст полуавтоматически.

Редактирование можно осуществлять непосредственно во время ввода текста. Для этого необходимо установить режим автоматической проверки орфографии.

# 1. Запустите СервисПараметры

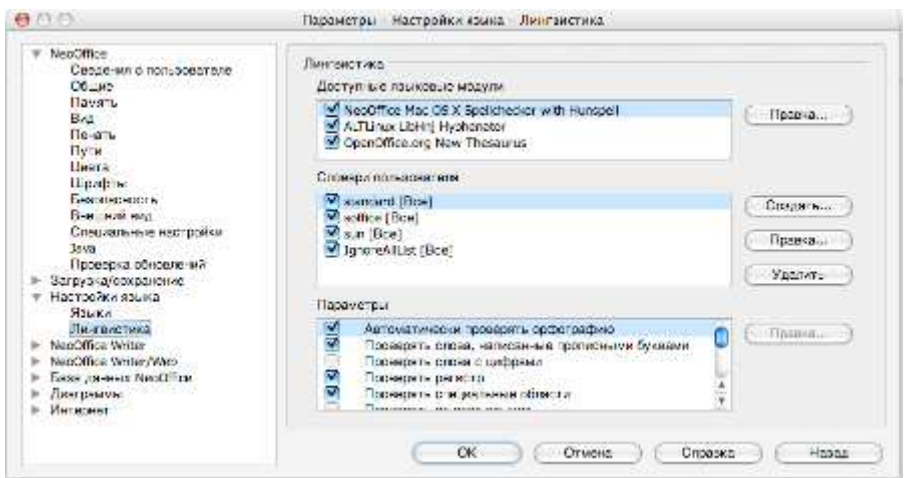

2. Настройте параметры правописания, устанавливая флажки напротив нужной команды.

Орфографию можно проверить и после ввода всего текста.

- 1. Установите курсор в начале введенного текста.
- 2. В меню Сервис щелкните Проверка орфографии

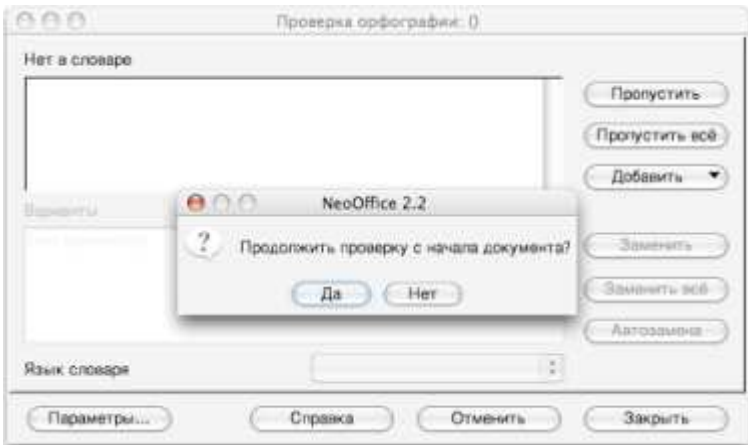

3. При обнаружении ошибки или неизвестного слова появится диалоговое окно Проверка орфографии, в верхней части которого красным цветом будет выделено неправильно написанное слово. В нижней части окна представлены варианты или вариант правильного написания слова.

4. Выделите нужный вариант и щелкните кнопку Заменить.

Чтобы новое слово или фамилия не подчеркивались в вашем тексте, его можно добавить в словарь, щелкнув кнопку Добавить.

#### Правила форматирования текста

#### Понятие форматирования

Читая газеты, журналы, учебники, книги, знакомясь с разнообразной печатной продукцией, мы видим различные способы расположения текста на странице . Один и тот же шрифт может иметь различные начертания: полужирное, курсивное, подчеркнутое. Помимо различий в размерах шрифта, обратите внимание и на оформление абзацев. Абзацы могут быть выровнены по левому или правому краю документу, по центру, по ширине страницы .

Форматирование — это способность текстового процессора изменять внешний вид текста, его частей: шрифтового оформления (гарнитура, начертание и кегль шрифта, выравнивание текста по левому или правому краю либо по центру, изменение ширины набора и размера абзацного отступа и т. п.).

#### Форматирование текста

1. Запустите **NeoOffice Writer** .

2. Откройте новый документ.

3. Наберите текст автобиографии по образцу.

#### Автобиография

Я*,* Королько Леонид Николаевич*,* родился в городе Сватово *20* января *1937* года в семье рабочих*.* 

По окончании НСШ №*5* и средней школы молодежи*,* рабочего*,* учился в Старобельском техучилище №*6,* где получил специальность машиниста дизельных и паросиловых установок*.*После училища два года работал в сватовском мучно*-*мельном заводе кочегаром и помощником дизелиста силового цеха*.* 

В *1967* году закончил заочное отделение Луганского пединститута и получил диплом учителя географии средней школы*.* И с *1970* года по *2002* год *(*до выхода на пенсию*)*  работал в системе образования*:* учителем географии*,* астрономии*,* истории и труда у СШ №*2,* №*7,* ВШ №*5* но директором ВШ №*3* и ВШ №*1.* 

Учитель высшей категории*,* учитель методист*,* отличник народного образования УССР*.* В *1990* году избирался учителем года района*.* Свыше десяти лет руководил районным методическим объединением учителей географии*.*  Женат*.* Имею дочь Ирину

Королько Л.Н.

4. Отформатируйте текст с использованием панели инструментов Форматирование**.**

5. Выделите заголовок Автобиография и на панели инструментов Форматирование в списке Шрифт выберите **Times New Roman**.

6. Чтобы изменить размер шрифта, на панели инструментов Форматирование в списке Размер шрифта выберите **14**.

7. Для выделения текста полужирным начертанием щелкните кнопку Полужирный, для установки курсивного начертания — кнопку Курсив на панели инструментов Форматирование.

8. Для выравнивания заголовка по центру страницы на панели инструментов Форматирование щелкните кнопку По центру.

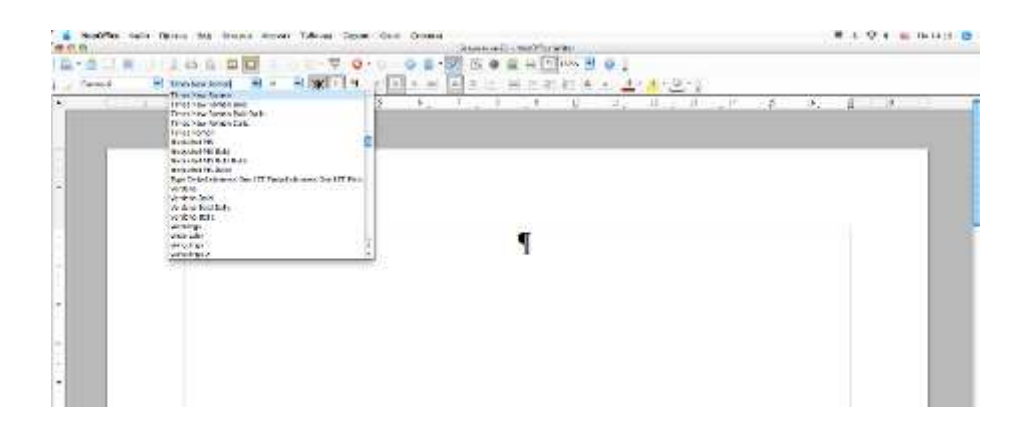

9. Чтобы изменить цвет букв, на панели инструментов Форматирование раскройте список Цвет шрифта и из предложенной палитры выберите зеленый.

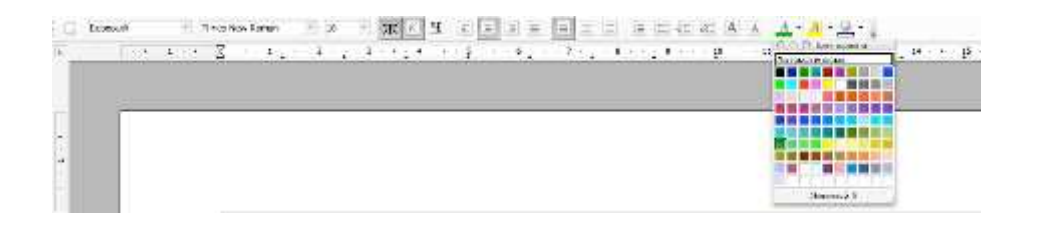

11. Выделите весь текст, кроме заголовка и выберите выравнивание по ширине.

- 12. В меню Формат выберите команду Абзац и установите отступ первой строки и междустрочный интервал полуторный.
- 11. Выделите последние две строки и выберите выравнивание по правому краю.

### Создание списков

В созданный документ необходимо добавить несколько пунктов с номерами, которые будут смотреться гораздо лучше, если их оформить в виде списка. В **NeoOffice Writer** есть два встроенных формата: для нумерованных и маркированных списков. Ниже показано, как создавать и применять форматирование к нумерованному списку (маркированные списки создаются и форматируются по тому же принципу).

1. Выделите нужный текст в документе.

## 2. В меню Формат щелкните Маркерыинумерация.

3. В открывшемся диалоговом окне Маркерыинумерация откройте вкладку Тип нумерации.

4. Из предложенных образцов нумерации выберите подходящий и щелкните его левой кнопкой мыши.

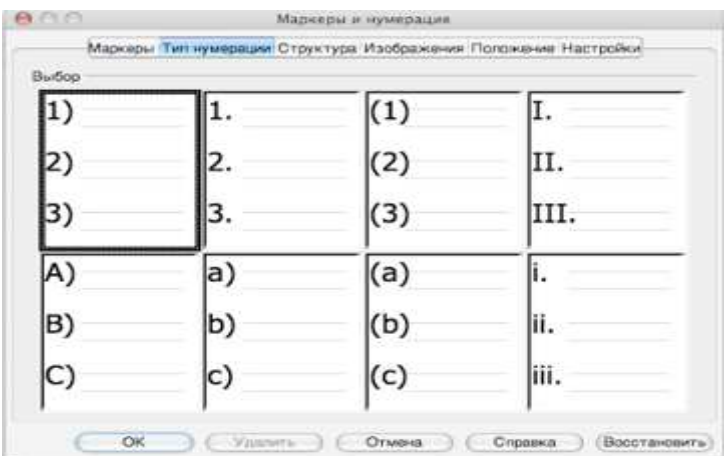

5. Щелкните ОК.

6. На странице появится первая цифра списка.

# Урок **2 NeoOffice Writer .** Работа с таблицами**.** Создание объектов.

Таблица применяется в том случае, если необходимо систематизировать цифровой или текстовый материал в виде граф (колонок), либо выделить различные параметры.

#### Основные элементы таблицы

Таблица может иметь заголовок. Его выполняют строчными буквами (кроме первой прописной) и помещают над таблицей. Заголовок должен полностью отражать содержание таблицы. Заголовки граф таблицы начинают с прописных букв, подзаголовки – со строчных, если они составляют одно предложение с заголовком графы. Подзаголовки, имеющие самостоятельное значение, пишут с прописной буквы. В конце заголовков и подзаголовков точек не ставят. Главное слово заголовка ставят в единственном числе. Заголовки и подзаголовки граф выполняют через один интервал.

Диагональное деление головки таблицы не допускается. Высота строк таблицы должна быть не менее 8 мм. Если строки или графы таблицы выходят за формат листа, таблицу делят на части, которые переносят на другие листы, помещают на одном листе рядом или одну под другой. При переносе на другой лист заголовок помещают только над первой частью. Если таблицы помещают рядом, в каждой части повторяют головку; при размещении частей таблицы одна под другой повторяется боковик таблицы. Слово «Таблица», заголовок (при его наличии) и порядковый номер (цифра без символа №) таблицы указывают один раз над первой частью таблицы, над последующими частями пишут слово «Продолжение таблицы…», если работа содержит две и более таблицы.

Графу «№ п.п.» в головку таблицы включать не рекомендуется. При необходимости нумерации показателей, параметров или других данных порядковые номера указывают в боковике таблицы перед их наименованием. Для облегчения ссылок в тексте работы допускается нумерация граф.

Если цифровые данные в графах таблицы выражены в различных единицах физических величин, то в заголовке каждой графы указывают соответствующую единицу физической величины. Если же параметры, размещенные в таблице, выражены в одной и той же единице физической величины (например, в миллиметрах), сокращенное обозначение единицы физической величины помещают над таблицей.

12

Цифры в графах таблиц располагают, ориентируя классы чисел один под другим. Если цифровые или иные данные в таблице не приводят, то в графе ставят прочерк. Таблицы, если их в работе более одной, нумеруют в пределах раздела или в пределах всей работы арабскими цифрами. Номер таблицы состоит из номера раздела и порядкового номера таблицы, разделенных точкой. Если в работе только одна таблица, то номер ей не присваивается и слово «Таблица» не пишут. На все таблицы должны быть ссылки в тексте, при этом слово «таблица» в тексте пишут полностью, если таблица не имеет номера и сокращенно, если она имеет номер, например: «…в табл.3.2».

# Создание таблицы

1. Запустите **NeoOffice Writer** .

2. Откройте новый документ.

3. Наберите заголовок таблицы Расписание уроков на II четверть.

3. Установите курсор в место предполагаемого размещения таблицы (в данном случае после заголовка).

4. В меню Таблица выберите Вставить→ Таблица.

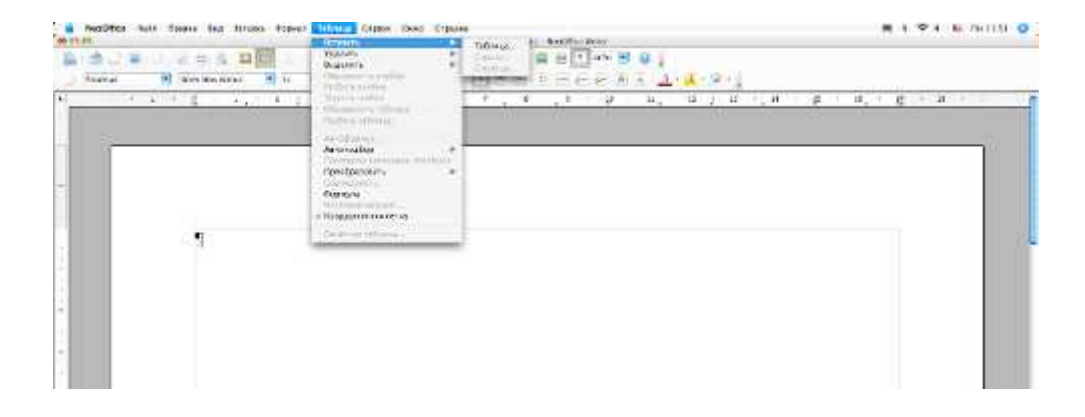

5. В открывшемся диалоговом окне Вставка таблицы, используя кнопки около полей Число столбцов и Число строк, установите соответственно 7 и 7.

6. Щелкните ОК.

7. Программа разместит на странице таблицу 7×7.

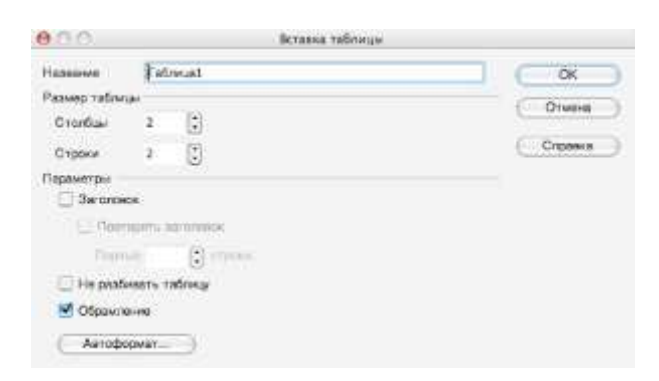

8. Начинаем заполнять таблицу текстовой информацией по следующему образцу. Помните, что повторяющиеся элементы следует копировать, а не вводить заново.

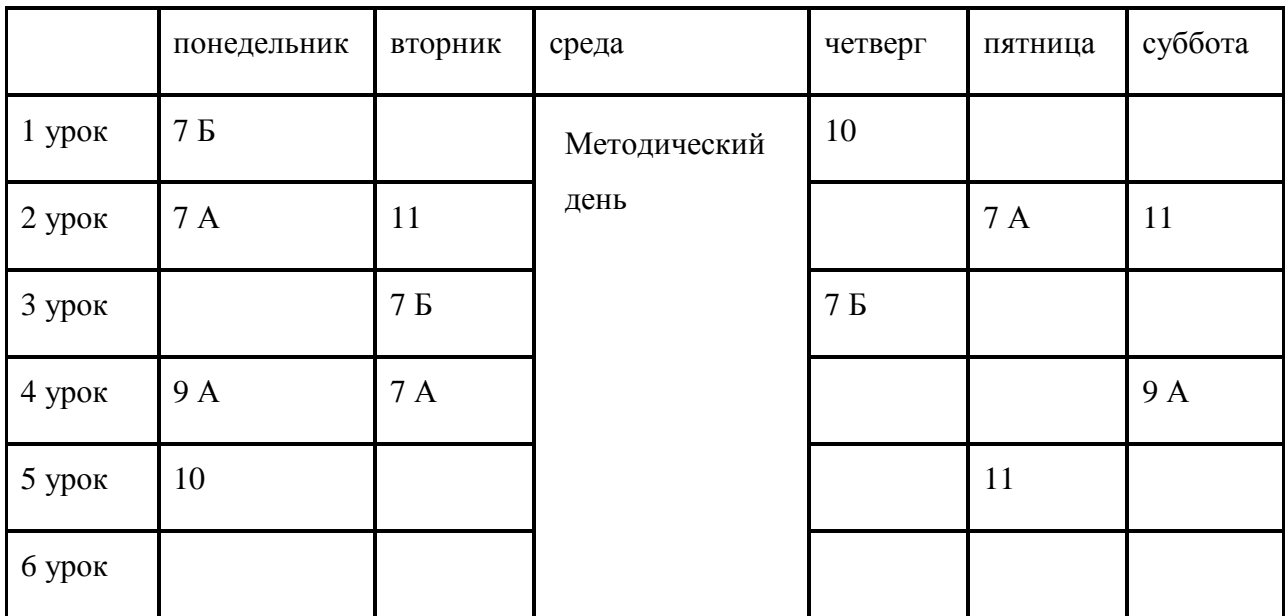

#### Изменение размеров таблицы**,** высоты строкиширины столбцов

1. Подведите указатель к нижней границе таблицы. Указатель примет вид двух параллельных прямых со стрелками. Нажмите левую кнопу мыши и , не отпуская ее, переместите нижнюю границу таблицы вниз.

2. Для изменения размеров строки (столбца), подведите указатель к границе строки (столбца), указатель примет вид двух параллельных прямых со стрелками. Нажмите левую кнопку мыши и , не отпуская ее, переместите границу строки (столбца) до нужного размера.

### Настройка границы таблицы

1. Выделите таблицу: поместите курсор внутри любой ячейки и в меню Таблица выберите Выделить→Таблица.

2. Щелкните правой кнопкой мыши внутри выделенной части таблицы. В контекстном меню выберите Границыизаливка.

# Настройка границы таблицы

1. Выделите таблицу: поместите курсор внутри любой ячейки и в меню Таблица выберите Выделить→ Таблица.

2. Щелкните правой кнопкой мыши внутри выделенной части таблицы. В контекстном меню выберите Таблица.

3. В открывшемся диалоговом окне Оформление таблицы откройте вкладку Обрамление.

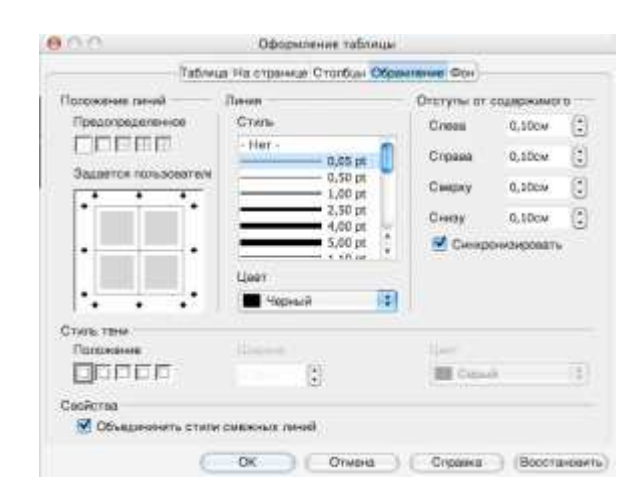

4. В списке Стиль выберите тип линии для границ таблицы. В раскрывшемся списке Цвет из представленной цветовой палитры выберите зеленый цвет.

5. В раскрывающемся списке Ширина выберите 0,5 пт.

6. В левой части окна щелкните соответствующие кнопки схемы границ, к которым необходимо применить данные параметры (или на самом макете щелчком отметьте нужную границу, щелкая левой кнопкой мыши).

7. Щелкните ОК.

ΓДля удаления границ таблицы щелкните отображенные в нажатом виде соответствующие кнопки границ или соответствующую границу на макете.

# Заливка таблицы

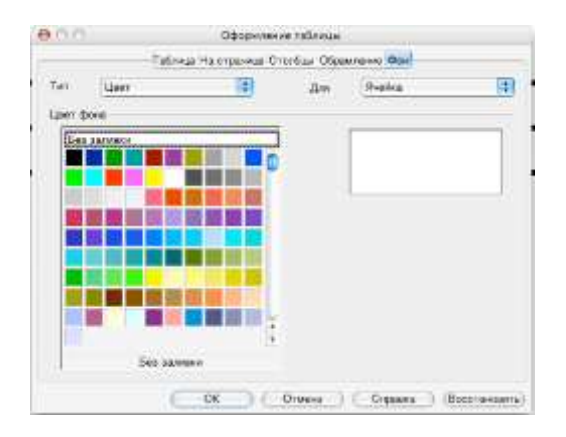

1. Выделите первую строку таблицы.

2. Щелкните правой кнопкой мыши внутри выделенной области таблицы. В контекстом меню выберите Таблица.

3. В открывшемся диалоговом окне Оформление таблицы откройте вкладку Фон.

4. Из представленной цветовой палитры выберите бледно-зеленый цвет.

5. Щелкните ОК.

# Объединениеиразбиение ячеек

1. Выделите ячейки таблицы, которые необходимо объединить.

2. В меню Таблица щелкните Объединить ячейки.

3. Установите курсор в ячейку, которую необходимо разбить, в меню Таблица щелкните Разбить ячейки.

4. В открывшемся диалоговом окне Разбиение ячеек установите необходимое количество строк и столбцов.

# Добавлениеиудаление строк**/**столбцов

1. Установите курсор в ячейку строки, после которой необходимо добавить новую строку.

2. В меню Таблица выберите Добавить→ Строки ниже. В созданную таблицу вставится строка.

3. Для удаления строки установите курсор в ячейку строки, которую необходимо удалить. В меню Таблица выберите Удалить→ Строки.

Аналогичным образом добавляются и удаляются столбцы.

# Выравнивание значений в таблице

1. Выделите все ячейки таблицы кроме первой строки.

2. Щелкните правой кнопкой мыши внутри выделенной области таблицы. В появившемся контекстом меню щелкните Выравнивание.

3. В появившемся подменю выберите выравнивание по левому верхнему краю.

4. Выделите первую строку таблицы, щелкните правой кнопкой мыши внутри выделенной области. В появившемся контекстном меню перейдите к Выравнивание, затем щелкните выравнивание по центру ячейки.

5. Сохраните документ.

# Создание объектов

В **NeoOffice Writer** существует большой набор инструментальных средств, позволяющих создавать рисунки, схемы и т. д. для иллюстрации содержания документа.

1. Запустите **NeoOffice Writer** .

2. Откройте новый документ документ.

3. Найдите в нижней части экрана панель инструментов Рисунок.

<sub>○○○</sub><br>★ / ■ ◎ 夕 T **♀ ◇** ・◎・◎・□・ ☆・ ☆ ■ ■ ■ ■

Если данная панель не отображена, в меню Вид щелкните команду Панели инструментов, а затем Рисонок.

4. На панели инструментов Рисунок щелкните кнопку Автофигуры (см. рис. на след. стр.).

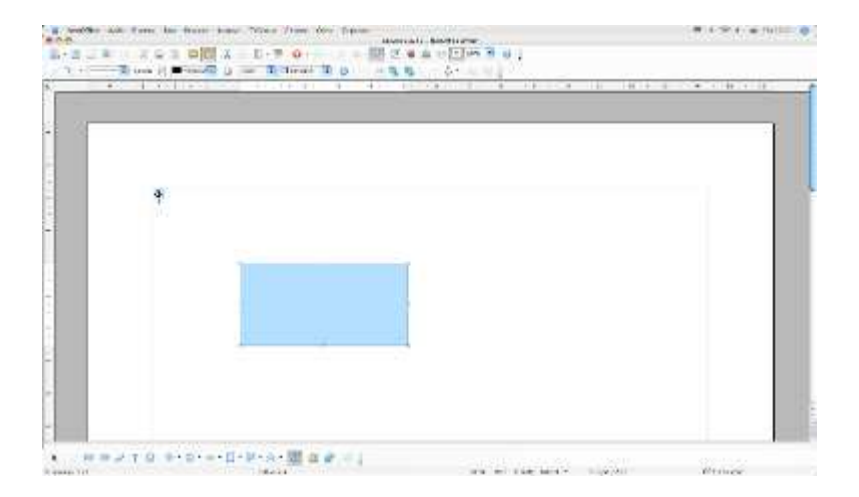

5. Из меню выберите изображение прямоугольника.

# Изменение размераицвета созданного объекта

1. Выделите нарисованный прямоугольник (по периметру должны появиться восемь маркеров).

2. Подведите указатель мыши к одному из маркеров, когда указатель примет вид двунаправленной стрелки, нажмите левую кнопку

мыши и , не отпуская ее, переместите указатель в нужном направлении. Когда размеры объекта достигнут необходимых, отпустите кнопку мыши.

3. Для изменения цвета выделите прямоугольник.

4. Нажмите правую кнопку мыши.

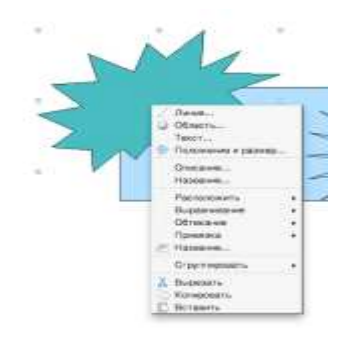

5. В открывшемся контекстном меню выберите команду Область и откройте вкладку Цвета**.**

6. В раскрывающемся списке Цвет в области Заливка установите цвет заливки прямоугольника — Бирюзовый.

# 7. Щелкните ОК.

8. Сохраните документ.

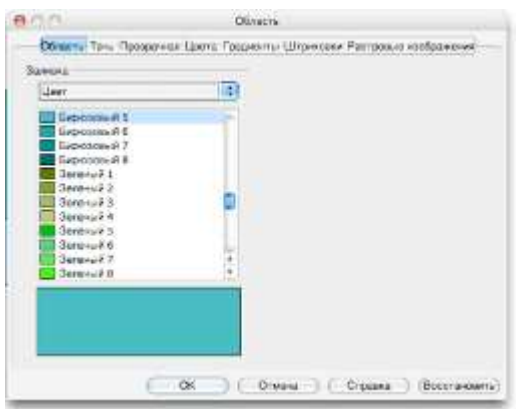

Создайте инструментами панели Рисование схему по своему учебному предмету.

# Работа с изображениями

В документ можно добавить иллюстрации из коллекции рисунков **Clip**А**rt**, а также сканированные изображения, рисунки, созданные в каком-нибудь графическом редакторе. Рисунки могут быть помещены в любое место текста.

# Вставка изображений из файла

- 1. Запустите **NeoOffice Writer** .
- 2. Откройте созданный в ходе выполнения упражнений документ.
- 3. В меню Вставка выберите Изображение→ Из файла.

4. В открывшемся диалоговом окне Добавить рисунок в раскрыва ющемся списке Папка выберите диск, а затем папку **PowerPoint**→ Времена года→Осень, содержащую файлы с изображениями природы осенью.

#### 5. Выделите файл **seasona.jpg**.

#### 6. Щелкните кнопку Вставить.

7. Щелкните левой кнопкой мыши вставленный рисунок — по периметру появятся восемь маркеров. Скопируйте его и удалите копию с помощью клавиши **Delete**.

8. Сохраните документ в папку Черновики.

#### Вставка изображения из коллекции картинок

Коллекция картинок содержит рисунки, фотографии, звуки, видео и другие файлы мультимедиа, называемые клипами, которые можно вставлять и использовать в презентациях, публикациях и других документах.

В меню Вставка щелкните команду Изображение, в открывшемся окне выберите папку коллекция картинок.

После окончания поиска картинок, выберите миниатюрное изображение нужного рисунка и щелкните его один раз левой кнопкой мыши, рисунок будет загружен в документ.

Помните, что рисунок будет помещен в место расположения курсора. Сохраните документ.

#### Изменение размеров изображения

1. Щелкните рисунок Осень левой кнопкой мыши — по периметру появятся восемь маркеров.

2. Подведите указатель к нижнему правому маркеру, указатель при мет вид

3. Нажмите левую кнопку мыши и , не отпуская ее, перемещайте указатель вправо вниз, пока изображение не станет больше.

4. Отпустите кнопку мыши.

### Размещение изображения настранице

1. Щелкните рисунок Осень левой кнопкой мыши — по периметру появятся восемь прямоугольных маркеров

2. Переместите рисунок в нужное место страницы . Для этого подведите указатель мыши во внутрь рисунка, нажмите левую кнопку мыши и , не отпуская ее, переместите рисунок в нужное место.

3. В меню Формат выберите Изображение.

4. В открывшемся диалоговом окне Изображение откройте вкладку Обтекание.

5. Чтобы рисунок был расположен по правому краю документа, щелкните схематичное изображение По контуру и установите флажок По правому краю в поле Горизонтальное выравнивание.

#### 6. Щелкните ОК.

7. Сохраните документ.

### 8. Щелкните ОК.

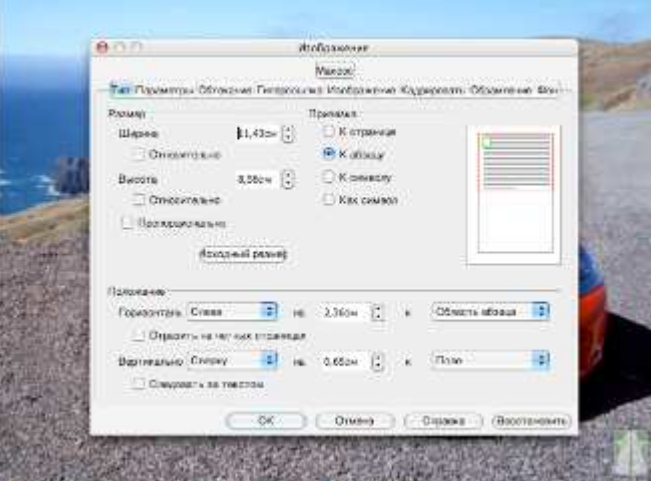

#### Предварительный просмотр документа

1. Перед выводом документа на печать можно заранее просмотреть, как он будет выглядеть на бумаге, для этого в меню Файл щелкните Предварительный просмотр страницы .

2. Откроется окно предварительного просмотра, в котором отобразится первая страница документа.

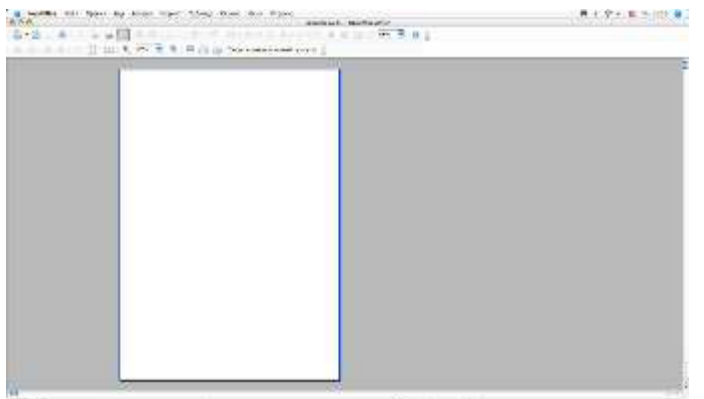

### Установка параметровстраницы

Можно изменить параметры, влияющие на печать документа, такие как размер и ориентация бумаги, поля и т. д.

1. В меню Формат щелкните команду Страница .

2. Чтобы установить параметры полей страницы , в диалоговом окне Стильстраницы перейдите на опцию Поля .

3. Используя кнопки около соответствующего поля , можно увеличить или уменьшить размер полей .

4. Можно изменить ориентацию страницы на Альбомную.

5. После установки всех параметров щелкните ОК.

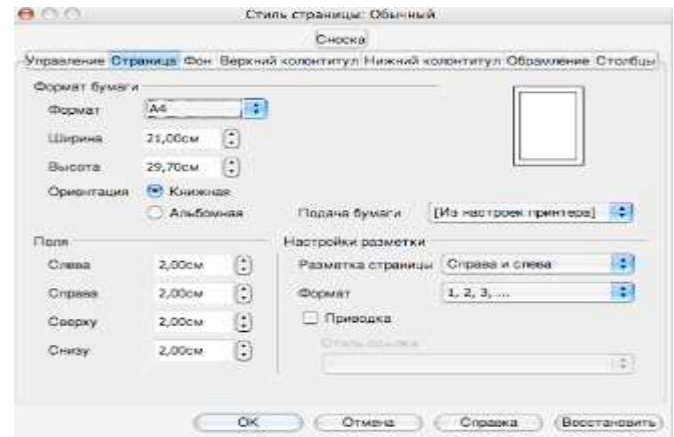

### Печать документа

Напечатать можно весь документ, заданные страницы , один или нескольких разделов, а также выделенный фрагмент текста.

1. В меню Файл щелкните команду Печать.

2. В открывшемся диалоговом окне Печать установите переключатель Страницыв соответствующее положение:

- все чтобы напечатать весь документ;
- текущая чтобы напечатать текущую страницу ;
- номера чтобы напечатать заданные страницы (при этом в текстовом поле справа введите номера страниц , подлежащих выводу на печать);
- выделенный фрагмент чтобы напечатать предварительно выделенную часть документа.

3. Если нужно несколько копий документа, в разделе Копии установите в поле Число копий соответствующее значение.

4. После установки параметров щелкните ОК — документ будет отправлен на печать.

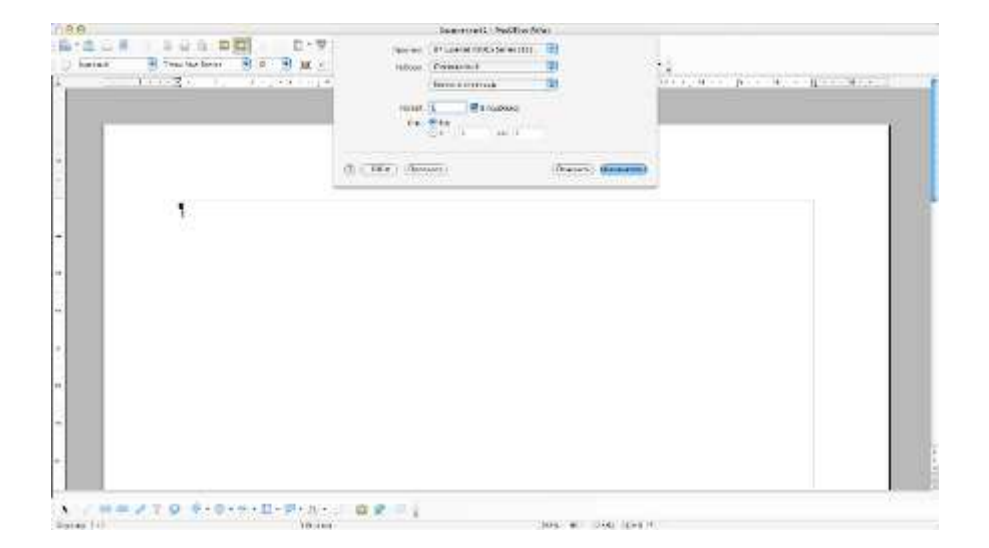

### Сохранение нового документа

Если документ сохраняете впервые, ему необходимо присвоить имя и указать папку, где он будет храниться.

1. В меню Файл щелкните команду Сохранить как. Появится диалоговое окно Сохранение документа.

2. В раскрывающемся списке Папка выберите диск, а затем папку, где будет храниться файл.

3. В списке папок левой кнопкой мыши дважды щелкните имя выбранной папки, чтобы открыть ее.

4. В поле Имя файла введите имя документа.

5. Щелкните кнопку Сохранить.

При последующем сохранении файла нет необходимости использовать команду Сохранить как. Достаточно щелкнуть кнопку Сохранить на панели инструментов Стандартная или выбрать в меню Файл команду Сохранить

# Задания для закрепления

# Создаем визитную карточку

- 1. Откройте Microsoft Word.
- 2. Меню Таблица → Вставить →Таблица
- 3. В диалоговом окне добавить параметры таблицы: количество столбцов 2, количество строк – 1.
- 4. В первый столбец добавить свою фотографию (Вставка→ Рисунок → Из файла → В диалоговом окне указать имя папки и файла, в котором хранится Ваша фотография).
- 5. Во втором столбце набрать свои фамилию, имя, отчество.
- 6. Должность и место работы.
- 7. Отформатируйте текст.
- 8. Удалите границы таблицы.
- 9. Сохраните файл под именем Визитная карточка**.doc** в папку Мои результаты**.**

# Урок **3 NeoOffice Impress.** Создание презентации**.**

### Программа презентаций

Мультимедиа от англ. multimedia, что можно перевести как «многие среды».

Мультимедиа технология позволяет использовать одновременно использовать различные способы представления информации: текст, графику, анимацию, видео и звук.

Важной особенностью мультимедиа технологии является ее интерактивность, т.е. в диалоге с компьютером пользователю отводится активная роль.

Компьютерные презентации являются одним из типов мультимедийных проектов. Компьютерные презентации часто применяются в рекламе, при выступлениях на конференциях и совещаниях, они могут также использоваться на уроках в процессе объяснения материала учителем или докладов учащихся.

Компьютерная презентация - это последовательность слайдов, содержащих мультимедийные объекты. Переход между слайдами осуществляется с помощью управляющих объектов (кнопок) или гиперссылок.

### Запуск программы

- 1. Выберите на панели **Dock** ярлык программы **NeoOffice** ;
- 2. В основном меню NeoOffice команду Презентация.

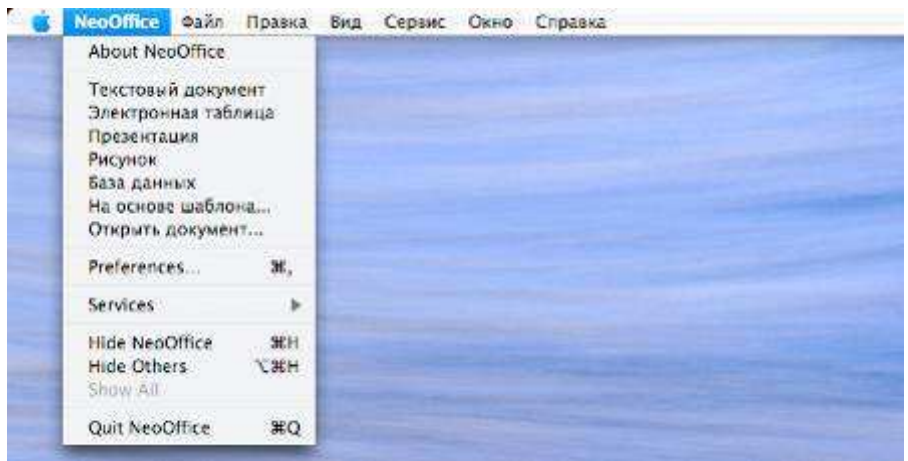

3. После запуска программы на экране появляется окно мастер презентаций. Для создания новой работы необходимо пройти этапы:

- 1. Тип презентации;
- 2. Стиль слайда;
- 3. Тип смены слайда.

После чего нажать кнопку Готово.

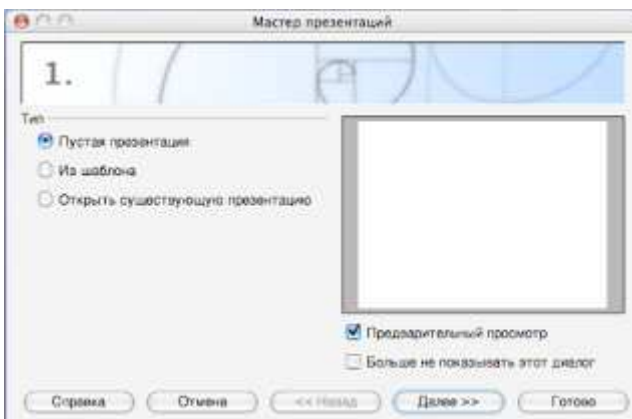

Можно проигнорировать Мастер презентаций сразу нажав кнопку Готово.

# Интерфейс программы

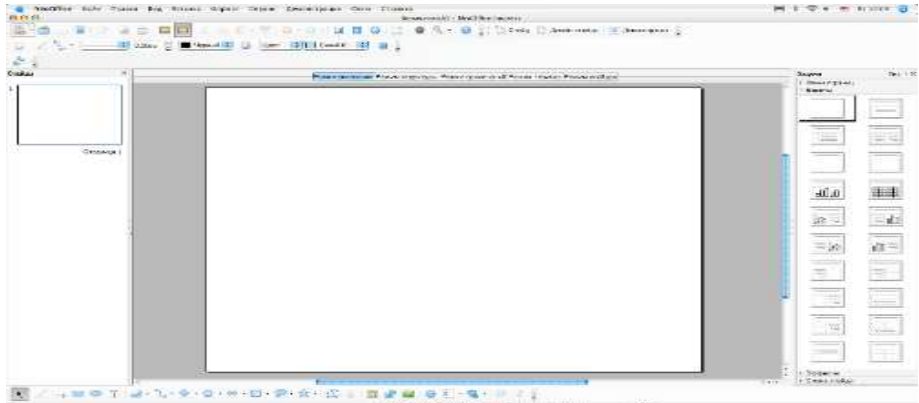

### Строка заголовка

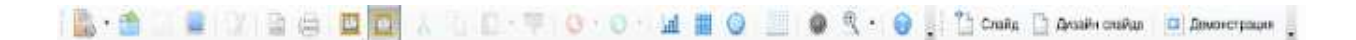

Позволяет открывать, записывать, создавать и печатать презентацию, а также дает возможность копировать и вырезать объекты.

#### Панель Формат

 $\overline{\phantom{a}}$  $\mathbb{E}$  2K  $\mathbb{K}$  **4**  $\mathbb{K}$  and  $\mathbb{E}$  and  $\mathbb{H}$  $\mathcal{A}$   $\overline{\mathcal{A}}$   $\overline{\mathcal{B}}$   $\overline{\mathcal{B}}$   $\overline{\mathcal{A}}$   $\overline{\mathcal{N}}$ 

Позволяет изменять шрифты (стиль, размер, вид), выравнивать текст.

### Панель Рисунок

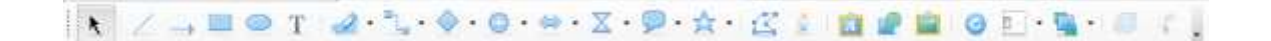

Позволяет создавать основные графические элементы, выполнять действия над ними (порядок, отражение группировка и т.д.) использовать приложение Галерея текстовых

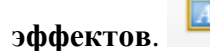

В правой части Строки состояния отображается номер слайда, над которым в данный момент идет работа, и тип создаваемой презентации.

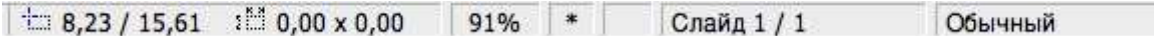

#### Панель презентация

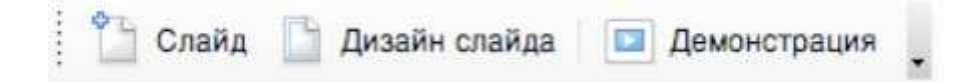

Позволяет вставить новый слайд, создать дизайн слайда, организовать демонстрацию текущего слайда.

#### Режимы просмотра презентации

Режим рисования Режим структуры Режим примечаний Режим тезисов Режим слайдов-

#### Режим рисования

Выбирается по умолчанию. В этом режиме можно работать с тестом, графикой, звуком и т.д.

#### Режим структуры

Отображает заголовки и текст слайдов в виде иерархической структуры. Этот режим полезен тогда, когда нужно привести в порядок свой замысел и выделить основные моменты, которые должны быть представлены в презентации.

#### Режим примечаний

В этом режиме каждый из слайдов можно снабдить заметками докладчика. В верхней половине страницы появляется уменьшенное изображение слайда, а нижняя половина остается для текста заметок.

#### Режим тезисов

Позволяет создать лист тезисов с группой слайдов для распечатки.

#### Режим слайдов

В Режиме слайдов удобно перемещать, копировать, вставлять, удалять слайды.

### Этапы создания презентации

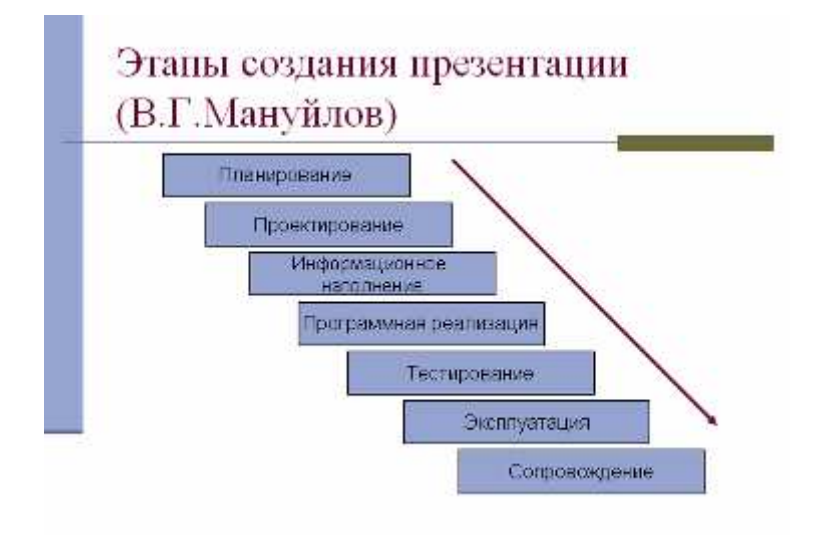

### Алгоритм создания презентации

### **1** этап**.** Создание фона

Выбери в главном меню пункт Формат→ Страница . В появившемся окне выбрать закладку Фон. Выбрать Заливку из списка и нажать ОК.

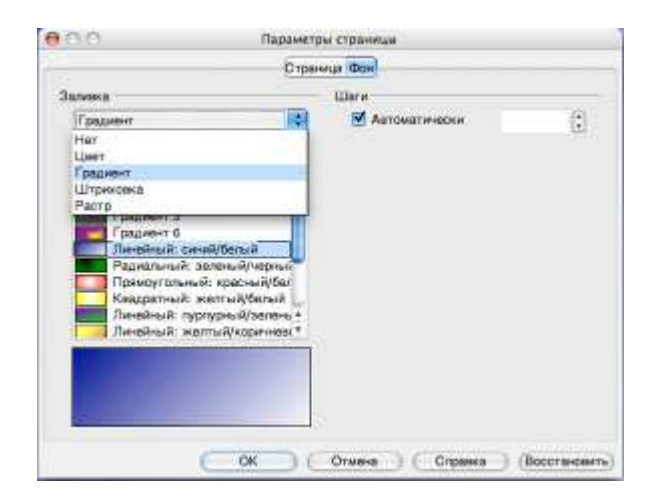

Если вы хотите воспользоваться шаблоном Фонастраницы перейдите на панель Задачи, выберите команду Фоныстраницы и в предложенном списке выберите интересующий шаблон.

# **2** этап Создание текста

Для создания текста на слайде выполните следующий алгоритм:

- 1. Выберите на панели Рисунок кнопку Текстовые .
- 2. Перенесите курсор на слайд для указания места и размера поля для ввода текста.
- 3. Введите текст в поле .
- 4. Переместите поле с текстом в нужное место слайда.
- 5. Для изменения вида шрифта, начертания, высоты, цвета, а также установки тени выделить текст и воспользуйтесь панелью Форматирование текста или меню Формат→ Символы→ Абзац.

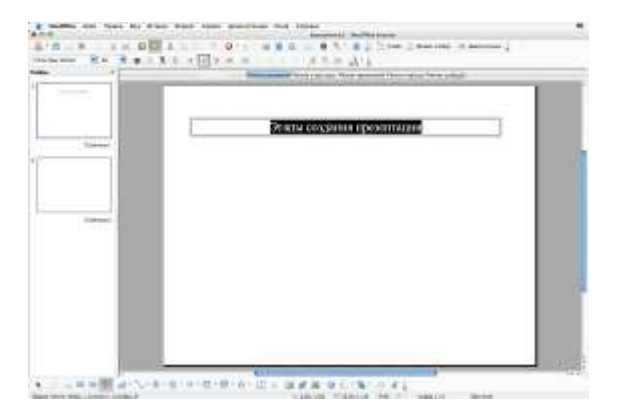

### Для создания текста можно воспользоваться Галерей текстовых эффектов

## **3** этап Вставка рисунков

Чтобы сделать презентацию более наглядной, можно воспользоваться вставкой рисунков и других изображений.

1. В меню Вставка $\rightarrow$  Изображение $\rightarrow$  Из файла и выбрать нужное изображение.

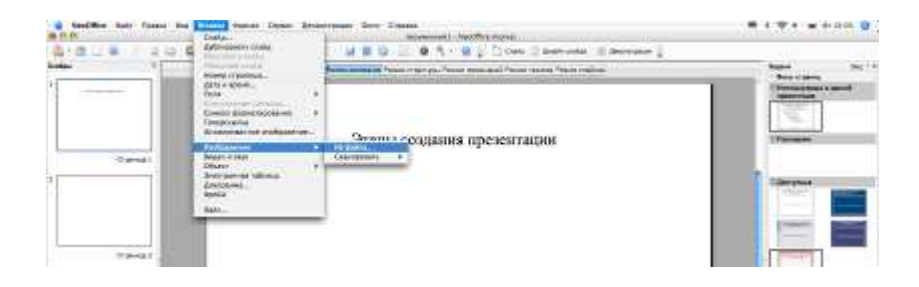

- 2. Измените размеры рисунка до необходимых скопировать.
- 3. Установите рисунок в нужном месте слайда.

### **4** этап Настройка анимации текста

Создание эффектов анимации текста достигается использованием панели Эффекты, в которой выбираются стандартные эффекты анимации.

- 1. Выделите текст;
- 2. Нажмите на панели Эффекты кнопку Добавить;
- 3. В окне с соответствующим названием выберите нужный эффект.
- 4. В поле Эффект всплывания указать на выбор: Начать при щелчке, после предыдущего, указать направление и скорость.
- 5. В поле Порядок можно поменять порядок появления объектов, при помощи стрелок вверх и вниз.

Для изменения установленного эффекта вновь выделите текст и откройте панель Эффекты.

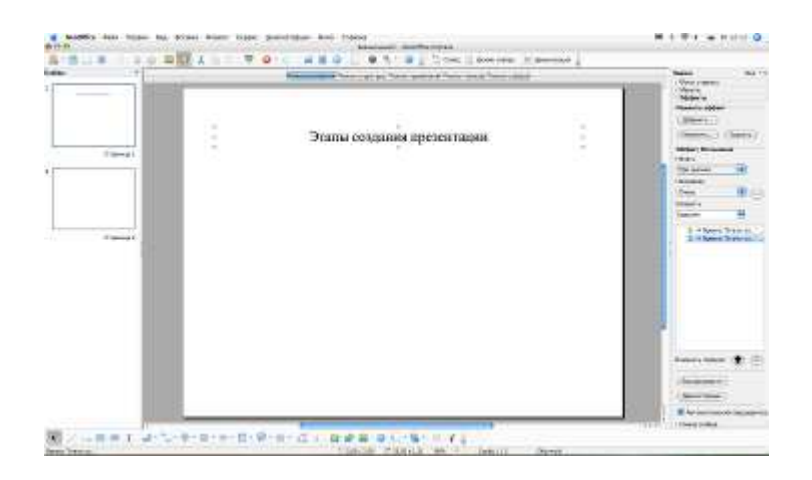

### **5** этап Настройка анимации рисунков

- 1. Выделите рисунок.
- 2. Нажмите на панели Эффекты кнопку Добавить.
- 3. В окне с соответствующим названием выбрать нужный эффект.
- 4. В поле Эффект всплывания указать на выбор: Начать при щелчке, после предыдущего, указать направление и скорость.
- 5. В поле Порядок можно поменять порядок появления объектов, при помощи стрелок вверх и вниз;

Для изменения установленного эффекта вновь выделите рисунок и откройте панель Эффекты.

При настройке слайда презентации на панели Эффекты используйте кнопку Воспроизвести. Это позволит увидеть анимацию одного слайда.

### **6** этап Запускиналадка презентации

Для запуска воспроизведения презентации нажать кнопку Демонстрация расположенную на панели Эффекты или в меню Демонстрация.

### **7** этап Вставка звукаивидеоклипов в презентацию

Звуковые эффекты и видеоклипы украсят любую презентацию. Можно использовать готовые файлы из библиотеки, можно – создать самостоятельно.

Выбрать в главном меню Вставка→ Видео извук. На экране появляется окно, в котором указывается папка с именами файлов записи. После выбора файла нажать ОК.

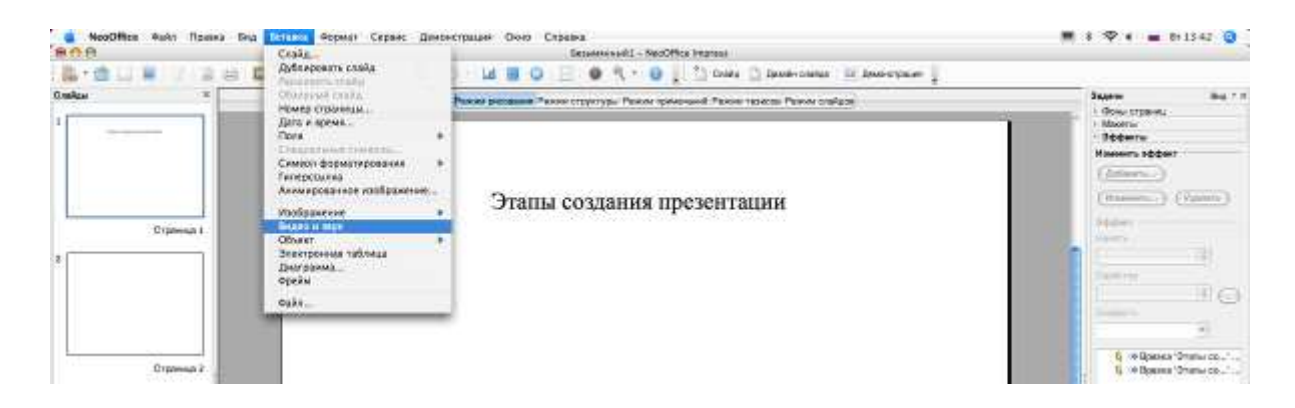

После установки параметров воспроизведения звуков уменьшить размер значка и

поставить его на слайде в незаметном месте.

При вставке видеоклипа появляется рамка, в которой выводится первый кадр видеоклипа. Для воспроизведения видеоклипа сделать двойной щелчок на плакате.

## **8** этап Настройка анимации клипа

Являясь объектом презентации, клип может иметь эффекты анимации, аналогичные эффектам изображения или текста.

При настройке анимации клипа нужно действовать по следующему алгоритму:

- 1. Выделите клип.
- 2. Нажмите на панели Эффекты кнопку Добавить.
- 3. В окне с соответствующим названием выберите нужный эффект.
- 4. В поле Эффект всплывания указать на выбор: Начать при щелчке, после предыдущего, указать направление и скорость.
- 5. В поле Порядок можно поменяйте порядок появления объектов, при помощи стрелок вверх и вниз;
- 6. Во вкладке порядок анимации на объекте щелкнуть правой кнопкой мыши.
- 7. В появившемся меню выбрать опцию Параметры эффекта.

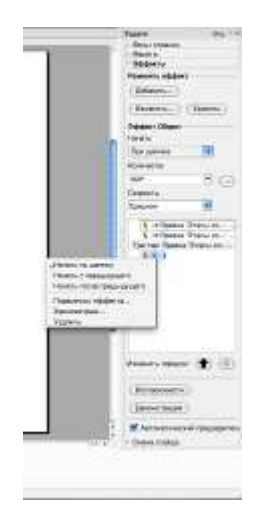

## Присвоения объектам интерактивных действий

Чтобы назначит выделенному объекту действие, выполняемое по щелчку мыши, выберите в меню Демонстрация→ Действие по щелчку мыши. В открывшемся окне установите нужные параметры.

### Создание презентации**,** состоящей из нескольких слайдов

Для создания второго слайда (нового) нужно выбрать на панели Презентация кнопку Создать слайд или указать в главном меню Вставка→ Слайд. А далее действия, которые описывались выше.

Создав несколько слайдов, необходимо обеспечить переход от одного слайда к другому. Для этого нужно выбрать в главном меню Демонстрация→ Смена слайда. В появившейся панели справа можно выбрать: эффект перехода, скорость, звук, автоматически или по щелчку и т. д. Если данные настройки надо применить ко всем слайдам нажимаем соответствующую кнопку Применить ко всем слайдам.

### Работа с сортировщиком слайдов

При наладке больших презентаций удобно работать с сортировщиком слайдов. Для этого нужно указать Режим слайдов над слайдом. После выбора этого режима в рабочем поле программы появятся все слайды презентации.

В Режиме слайдов легко выполнять копирование, вставка, перенос, удаление слайда. Для этого надо воспользоваться панелью Стандарт.

### Наладка презентации

1. Начать показ презентации можно с любого слайда. Для этого нужно выделить слайд нажать кнопку Демонстрация.

2. Для остановки демонстрации презентации необходимо нажать правую кнопку мыши и дать команду **End Show**.

3. Для работы с отдельным слайдом щелкнуть на нем два раза левой кнопкой мыши.

### Скрытие слайда

В некоторых слайдах может присутствовать информация, которую вы предпочли бы без крайней необходимости не обсуждать со своей аудиторией. NeoOffice Impress разрешает создавать скрытые слайды, включая их в презентацию, но воспроизводить только по прямому указанию. В Режиме слайдов номера скрытых слайдов выделяются в рамку.

Чтобы скрыть слайд, нужно выделить слайд и на панели Режим слайдов нажать кнопку Скрыть слайд.

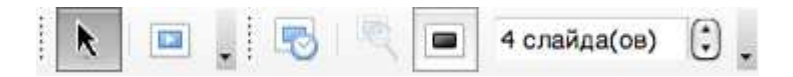

#### Создание гиперссылок

 $\odot$ На панели Стандарт выберите кнопку Гиперссылка.

В появившемся окне в пункте Адрес напишите адрес страницы , куда надо перейти, а в пункте название впишите название гиперссылки и нажмите кнопку ОК.

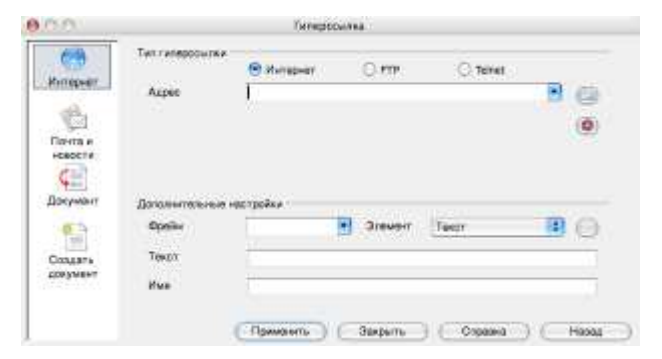

### Сохранение презентации

Для сохранения презентации нужно:

- 1. В меню Файл выберите команду Сохранить как**.**
- 2. В поле Имя наберите названия презентации.
- 3. В поле Где укажите адрес куда сохранять.
- 4. В поле Тип файла укажите Microsoft PowerPoint 97/2000/XP (.ppt);
- 5. Нажмите кнопку Сохранить.

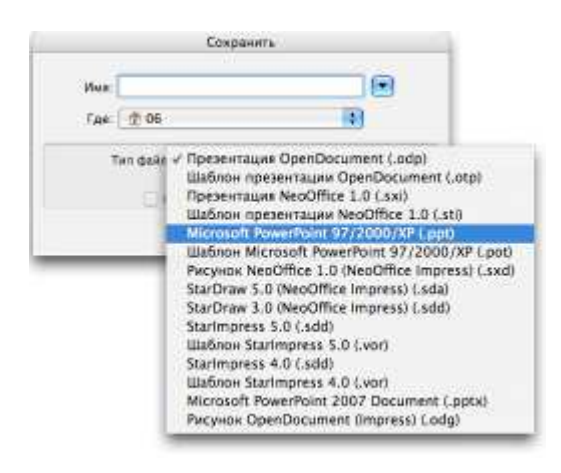

# Печать презентации

Для того чтобы напечатать презентацию, нужно:

- 1. В меню Файл выбрать команду Печать.
- 2. В окне Печать выбрать диапозон печати.
- 3. В поле Копии задайте число экземпляров.
- 4. Нажмите ОК.

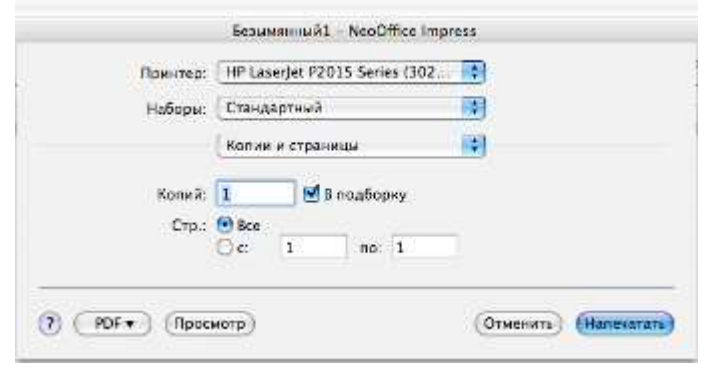

### Требования к оформлению презентации

# **I.** Общие требования

Эргономические требования должны учитывать комплекс физиологических, психофизиологических и психологических особенностей человека.

На комфортность восприятия зрительной информации существенное влияние оказывает степень засоренности поля главного объекта. Рекомендуется размещать в поле главного объекта не более 4-6 второстепенных объектов. Увеличение числа второстепенных объектов может привести к рассеиванию внимания и , как следствие, к выпадению главного объекта из области внимания, либо к слиянию второстепенных объектов с фоном.

# **II.** Оформление слайдов

## Стиль

- Соблюдать единый стиль оформления;
- Избегать стилей, которые будут отвлекать от самой презентации;
- Вспомогательная информация (управляющие кнопки) не должна преобладать над основной информацией.

### Фон

Для фона выбирайте более холодные (синий, зеленый) или пастельные цвета.

Использование цвета

- На одном слайде рекомендуется использовать не более трех цветов: один для фона, один для заголовка, один для текста;
- Для фона и текста использовать контрастные цвета;
- Обратить внимание на цвет гиперссылок (до и после использования).

### Анимационные эффекты

• Используйте возможности анимации для представления информации на слайде;

• Не злоупотребляйте анимационными эффектами, они не должны отвлекать внимание от содержания презентации.

# Графика

1. Используйте четкие изображения с хорошим качеством;

2. Растровые изображения (в формате jpg) заранее обработать в любом графическом редакторе для уменьшения размера файла. Если такой возможности нет, используйте панель «Настройка изображения».

# **III.** Представление информации

### Содержание информации

- Используйте короткие слова и предложения;
- Минимизируйте количество предлогов, наречий, прилагательных;
- Заголовки должны привлекать внимание аудитории;
- Подчеркивание НЕ используется, т.к. оно в документе указывает на гиперссылку.

### Расположение информации на слайде

- Предпочтительно горизонтальное расположение информации;
- Наиболее важная информация должна располагаться в центре экрана;
- Если на слайде располагается картинка, то надпись должна располагаться под ней.

# Шрифты

- Для заголовка не менее 24;
- Для информации не менее 18;
- Шрифты без засечек легче читать с большого расстояния;
- Нельзя смешивать разные типы шрифтов в одной презентации;
- Для выделения использовать жирный шрифт, курсив или подчеркивание;
- Нельзя злоупотреблять большими буквами, они читаются хуже строчных.

### Способы выделения информации

Следует использовать:

- Рамки, границы, заливку;
- Разные цвета шрифтов, штриховку, стрелки;
- Рисунки, диаграммы, схемы для иллюстрации наиболее важных фактов.

# Объем информации

- Не стоит заполнять один слайд слишком большим объемом информации: люди могут единовременно запомнить не более трех фактов, выводов, определений;
- Наибольшая эффективность достигается тогда, когда ключевые пункты отображаются по одному на каждом слайде.

# Виды слайдов

Для обеспечения разнообразия следует использовать разные виды слайдов:

- С текстом;
- С таблицами;
- С диаграммами.

### Примерная структура мультимедийной презентации

- 1. Титульный слайд;
- 2. Содержание презентации;
- 3. Слайды, отражающие суть выступления;
- 4. Выводы (итоги);
- 5. Информационные ресурсы.

# Задания для закрепления по **NeoOffice Impress**

Создание мультимедийной презентации «Времена года»

Используя фотографии из папки Времена года, создайте презентацию из 10 слайдов. Примерная структура презентации:

1 слайд Титульный (содержит заголовок и подзаголовок презентации).

2 слайд Содержание презентации.

3 и последующие слайды посвящены временам года (зима, весна, лето, осень).

Предпоследний слайд итоговый.

Последний слайд сведения об авторе (ФИО, должность и место работы).

Сохраните файл под именем Времена года**.ppt** в папку Мои результаты.